My ライブラリ

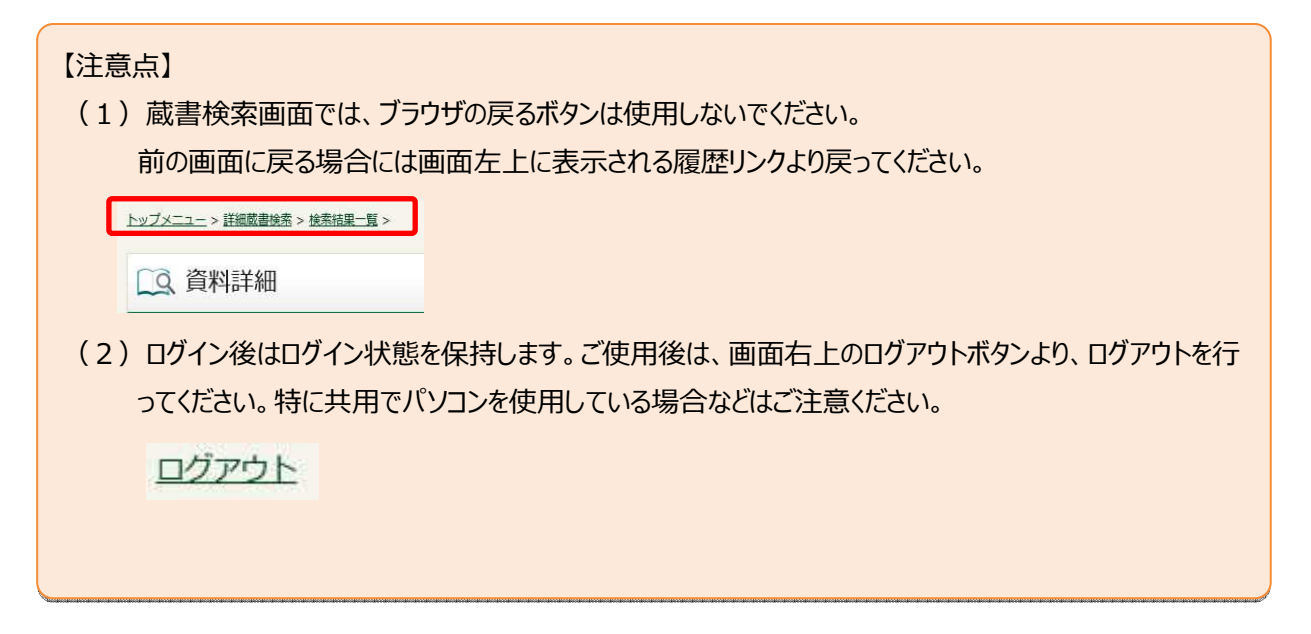

1. ログイン

津市図書館ホームページから「利用券の番号」と「パスワード」を入力し My ライブラリへログインします。

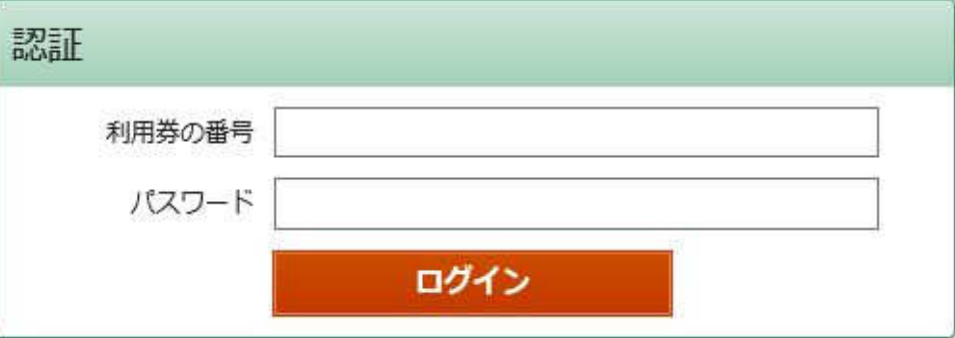

2. 利用状況の確認や、利用者情報の設定、My 本棚の作成などが行えます。

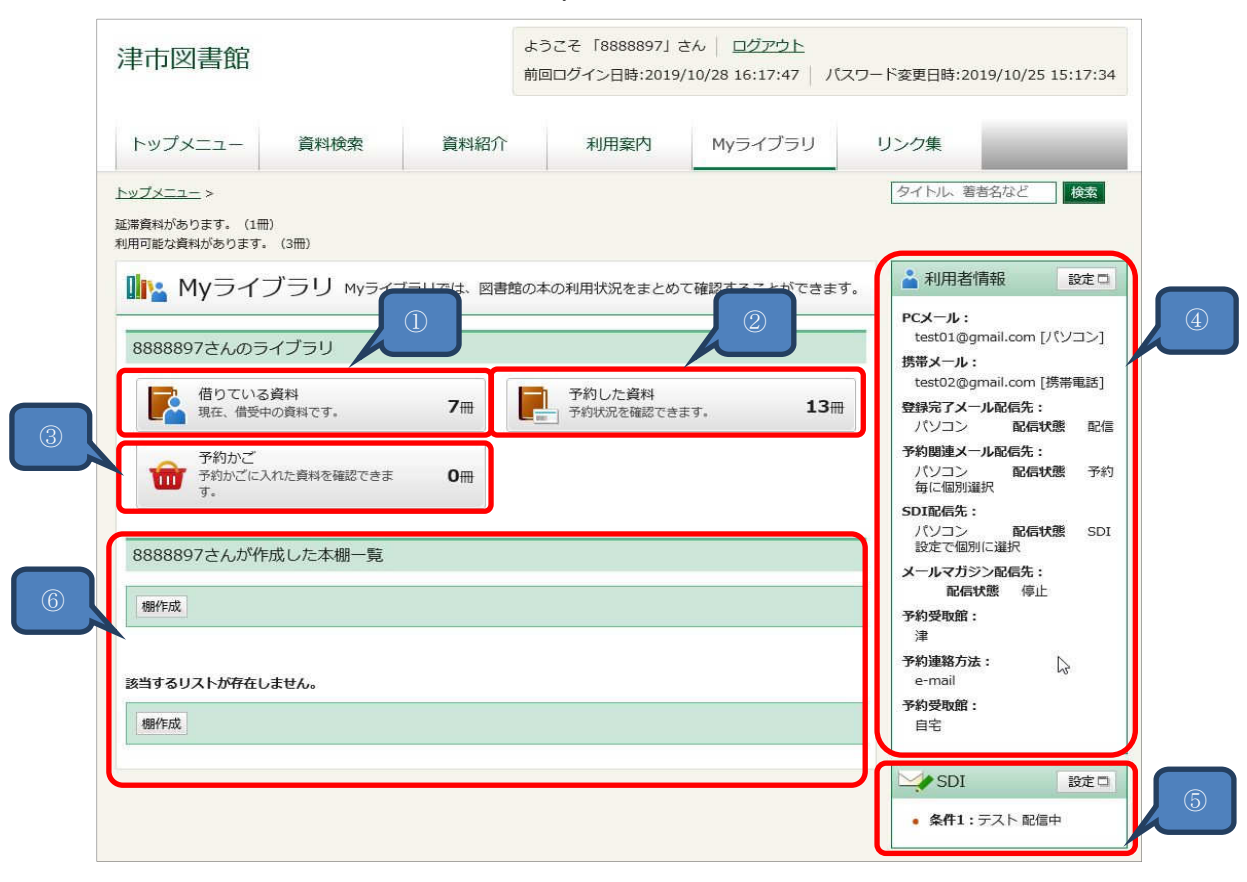

① 借りている資料の確認・延⻑ができます。

借りている資料の一覧から「貸出延長 |ボタンを押すと、延長が可能です。 ※予約のある資料、延長済の資料、返却日を過ぎた資料の延長はできません。

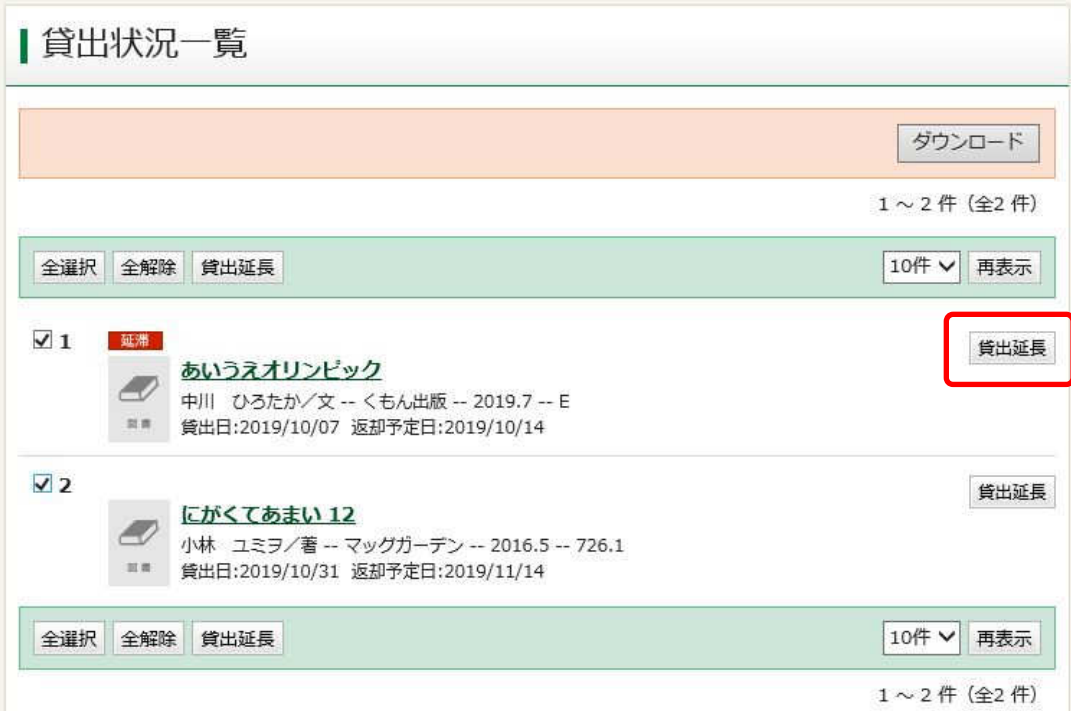

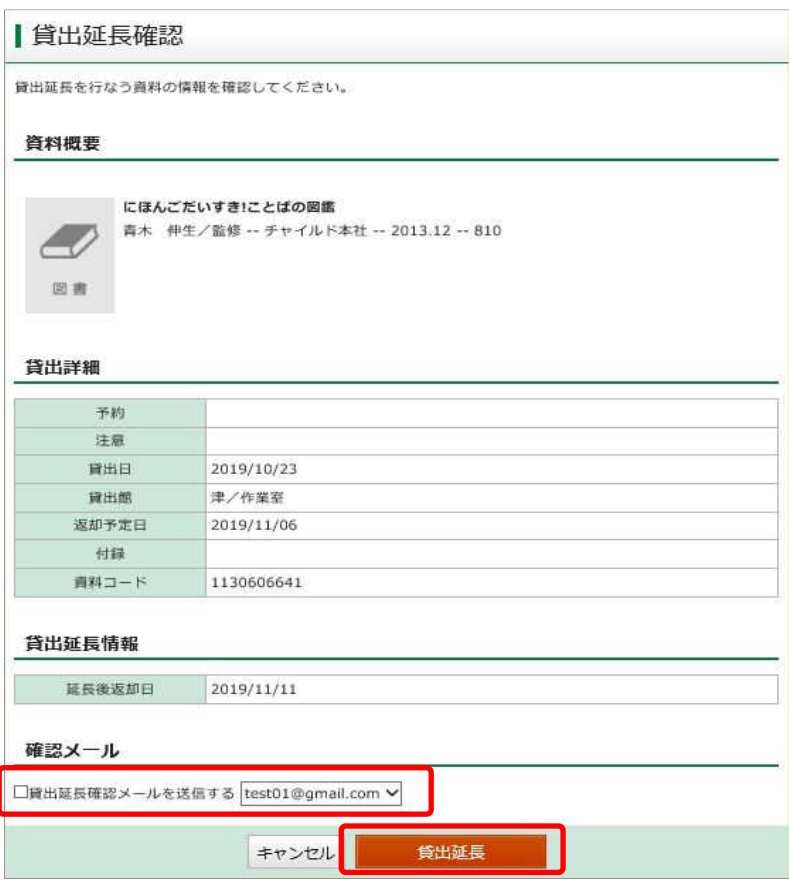

- ・貸出延長確認メールを送付する場合、送付先を選択できます。
- ・内容を確認し「貸出延長」ボタンをクリックします。
- ② 予約した資料の確認ができます。

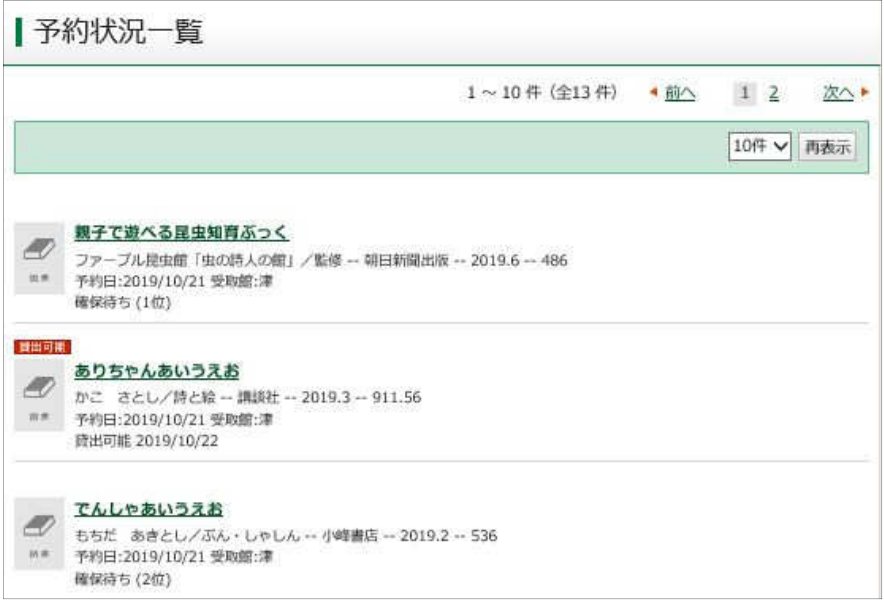

③ 予約かごに⼊れている資料の確認ができます。

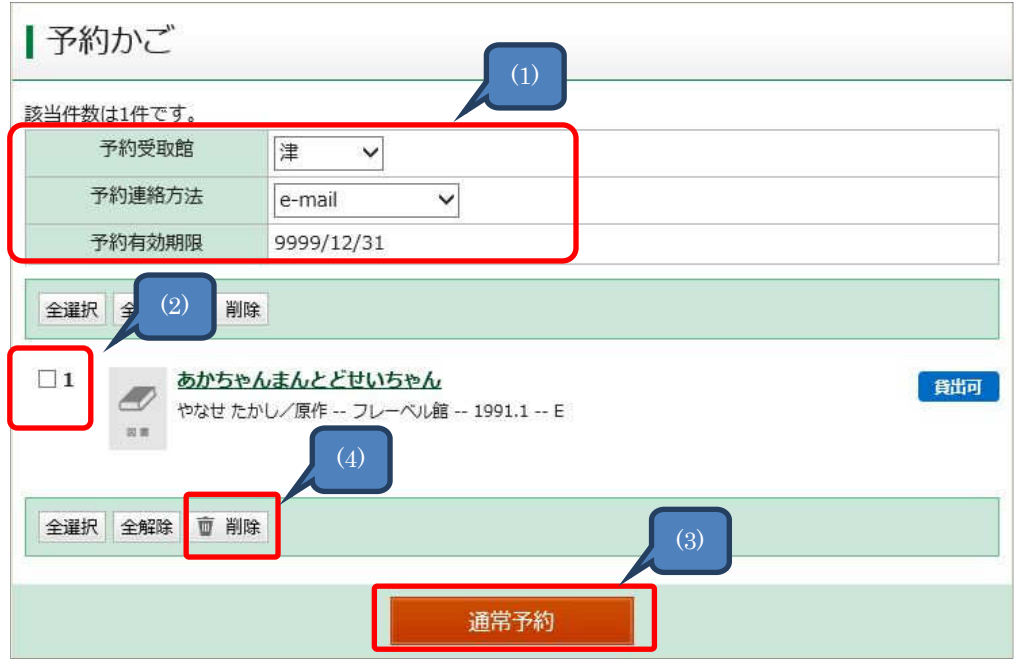

- (1) 予約連絡方法:図書館からの予約連絡の方法を選択します。 予約受取館:資料の受取館を選択します。
- (2) 予約⼜は削除を⾏う資料にチェックを付けます。
- (3) 通常予約ボタンをクリックすることで予約確認画⾯へ進みます。
- (4) 削除を⾏う場合は削除ボタンをクリックします。

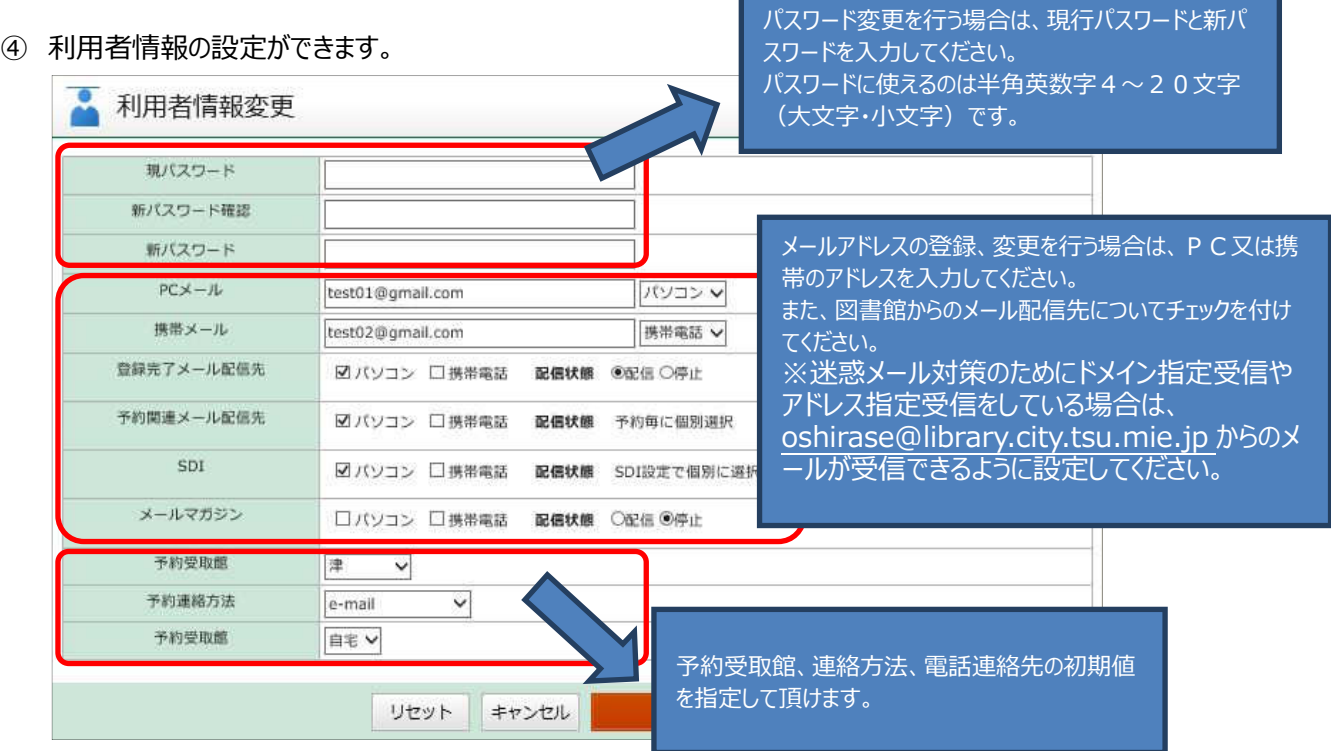

⑤ SDI 設定

SDI を設定すると、登録したキーワードに関する新着資料をメールでお知らせします。 SDI を追加登録する場合【新規登録】をクリックしてください。 ※メールアドレスを必ず登録してください。

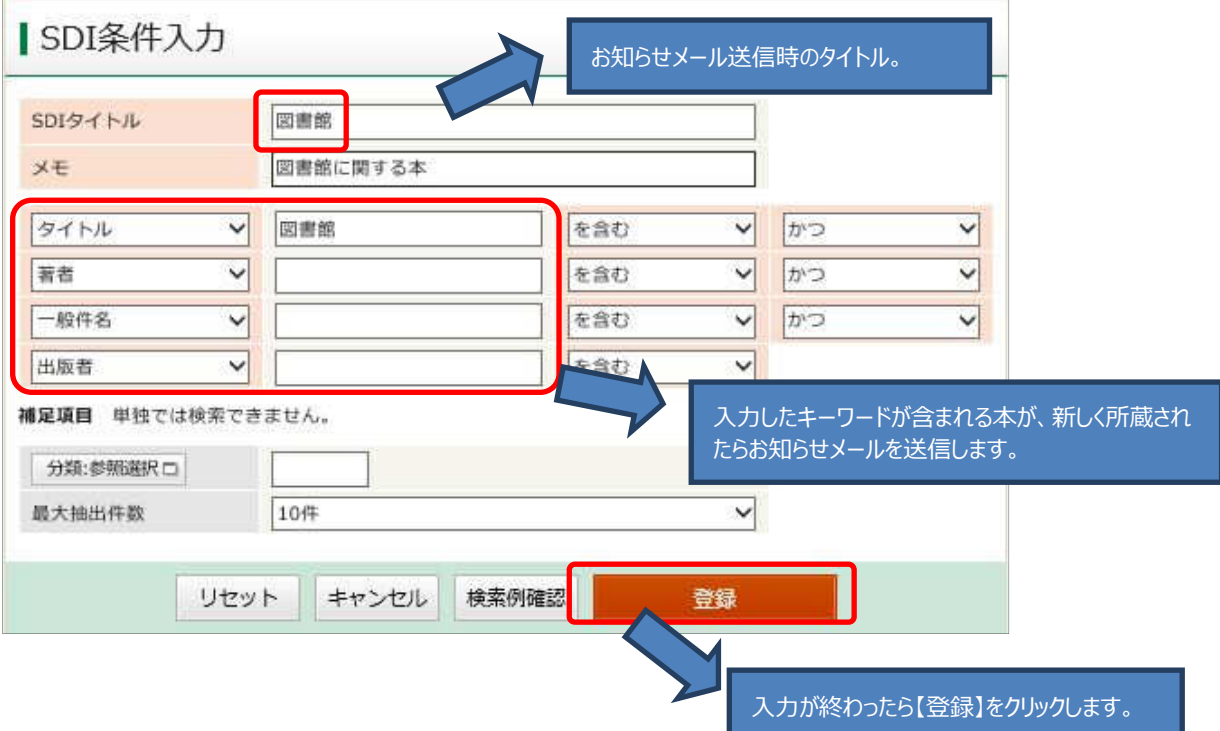

## ⑥ My 本棚の作成

図書館の資料を、自分だけの「本棚」として、登録しておくことができます。 「本棚」には自由に名前をつけることができるので、「また読みたい本」や「2019 年に読んだ本」など、自分だけ の棚としてご活用いただけます。

<本棚の作成方法>

My ライブラリの <sup>棚作成</sup> ボタンをクリックし、作成したい本棚の名前を入力します。

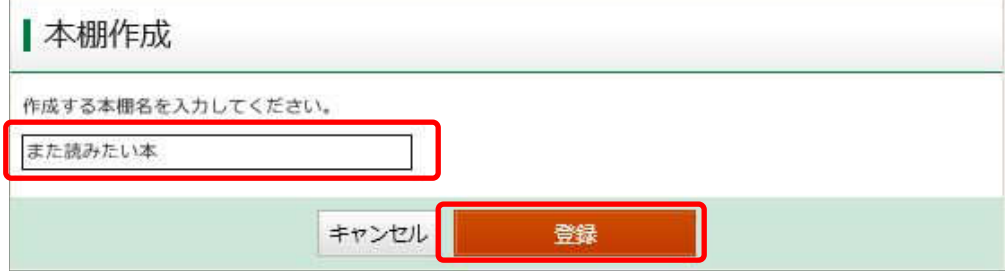

My ライブラリに「また読みたい本」の本棚が作成されました。

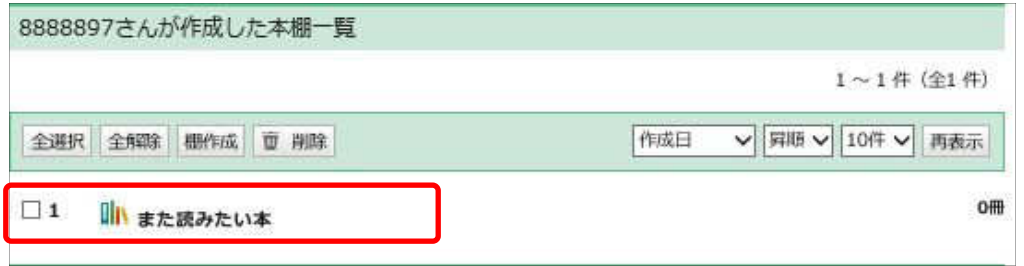

## <本棚に本を登録する方法>

登録したい資料を検索し、「資料詳細」画面の lll 本<sup>棚へ</sup>ボタンをクリックします。

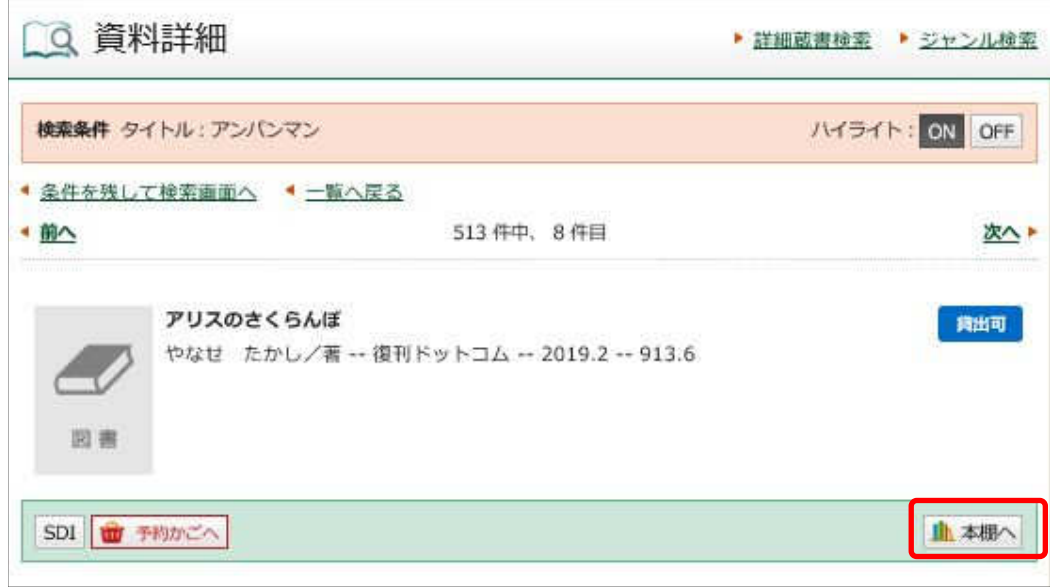

## 登録したい本棚を選択し、「選択確定」をクリックします。

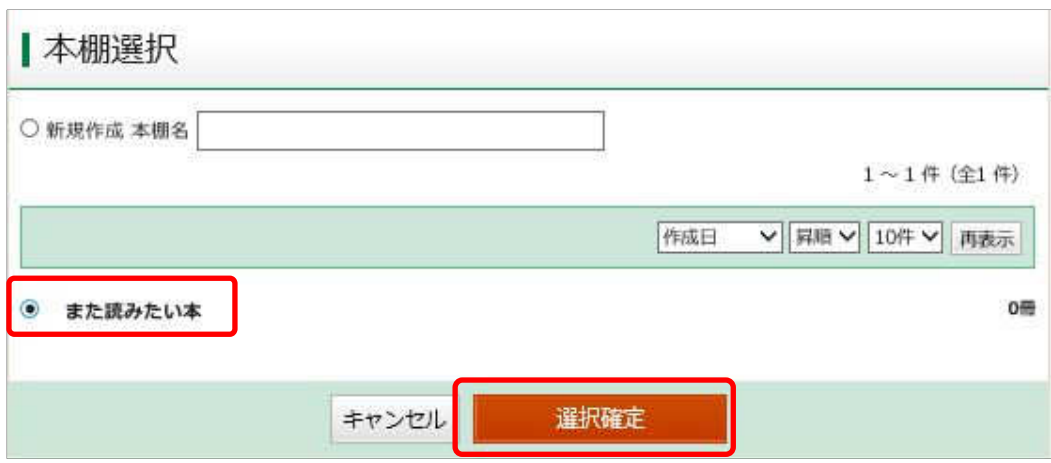

確認画面が表示されるので、内容をご確認し「選択確定」をクリックします。

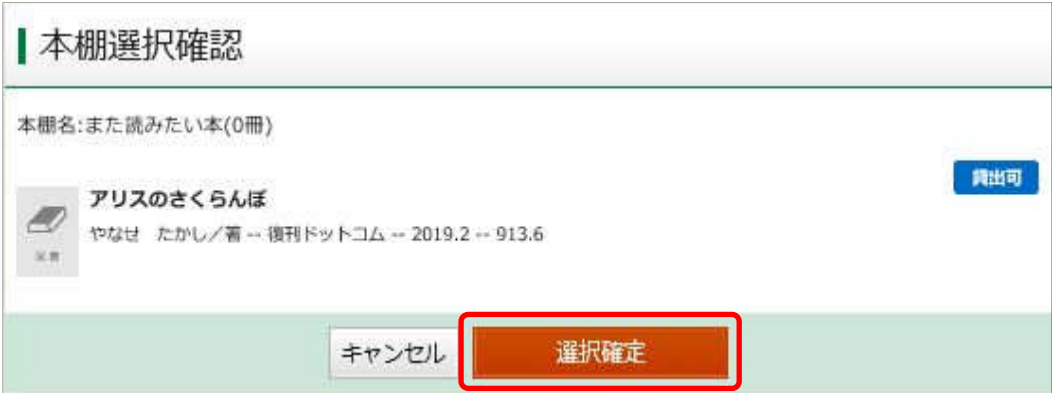

## 本棚に本が登録されました。

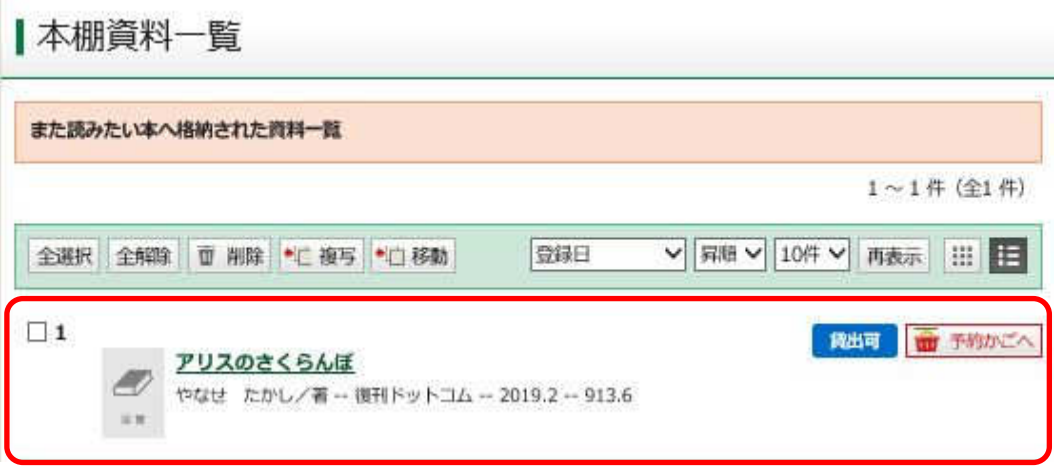